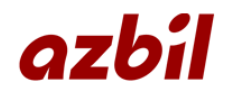

# 中圧A対応ワイドレンジ圧力計専用ソフトウエア

# WRM-1.6 PCTool 仕様書兼取扱説明書

アズビル金門株式会社

# 目次

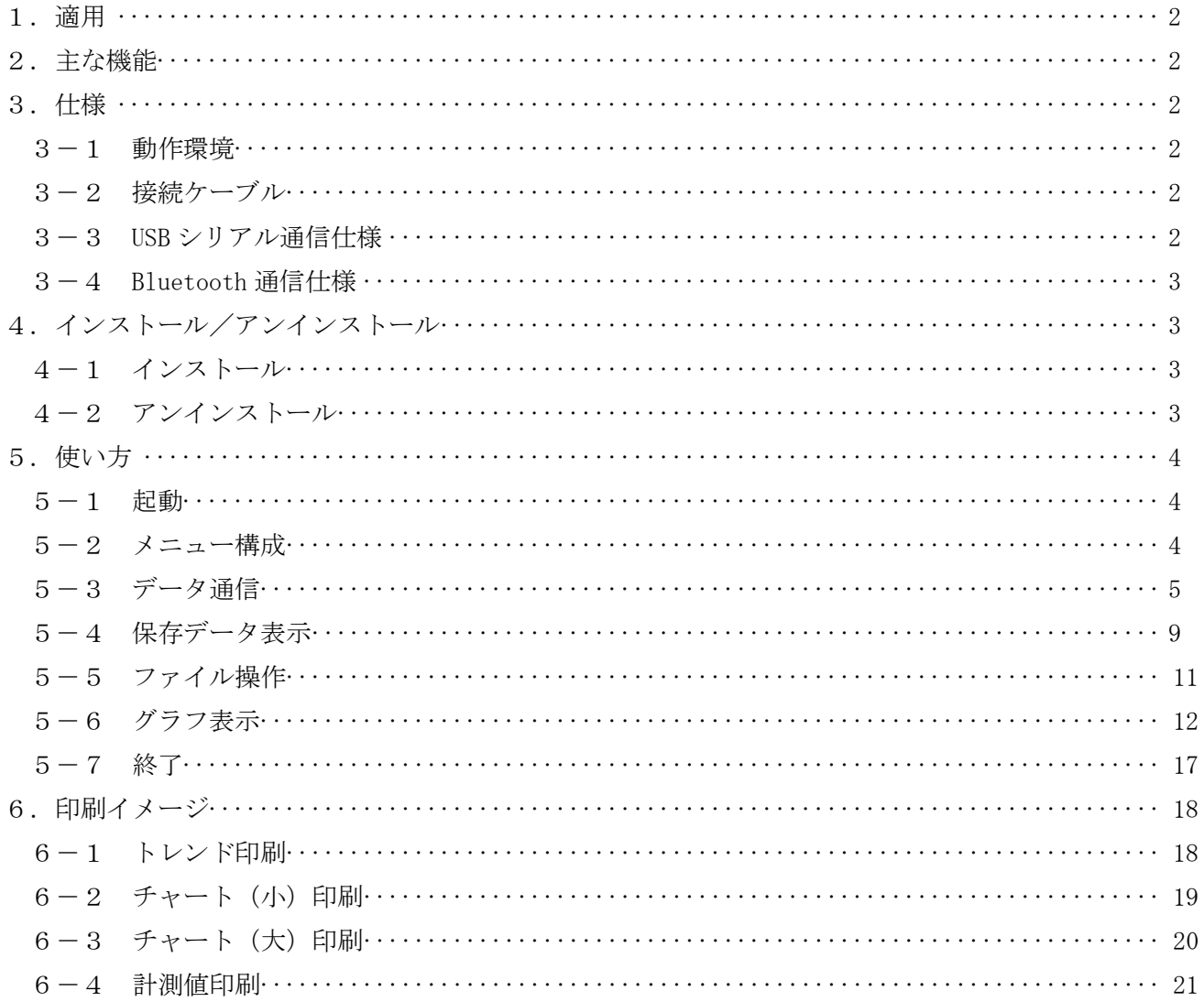

#### 1.適用

本仕様書は、中圧A対応ワイドレンジ圧力計(型式:WRM-1.6)のデータ解析ソフト(以降、本ツールと表 記)に適用します。

#### 2.主な機能

- ・パソコンと圧力計本体を USB ケーブルで接続、又は Bluetooth® 通信により、圧力監視・気密試験で 計測して記録した圧力計本体内のログデータ(最大 8127 点)をパソコン側へ読み出します。
- ・読み出したログデータを基に、グラフ化・印刷・ファイル保存が可能です。
- ・圧力計本体のカレンダー修正を行うことが可能です。
- ・圧力計本体で保持しているログデータを全て消去することが可能です。
- ・USB 接続中はパソコン側から圧力計本体へ電源供給が可能です。

Bluetooth® は Bluetooth SIG.Inc.の商標であり、アズビル金門はライセンスに基づいて使用しています。

型式:WRM-1.0 用の PCTool からの変更点は以下となります。

- •最大ログデータ数の拡大 (4080 点 → 8127 点)
	- ・データ通信フォーマットの変更(圧力計内部で計算された圧力温度補正値・大気圧の取込みに対応) ※型式:WRM-1.0 にはご使用出来ません。また、型式:WRM-1.0 用の PCTool で作成された .WRM の 拡張子を持つファイルとの互換性はありません。
	- ・Bluetooth 通信への対応
	- ・GPS データ(位置と時刻)への対応
	- ・グラフ表示方法の変更(チャートのオーバーラップ表示など)
- 3.仕様
	- 3-1 動作環境

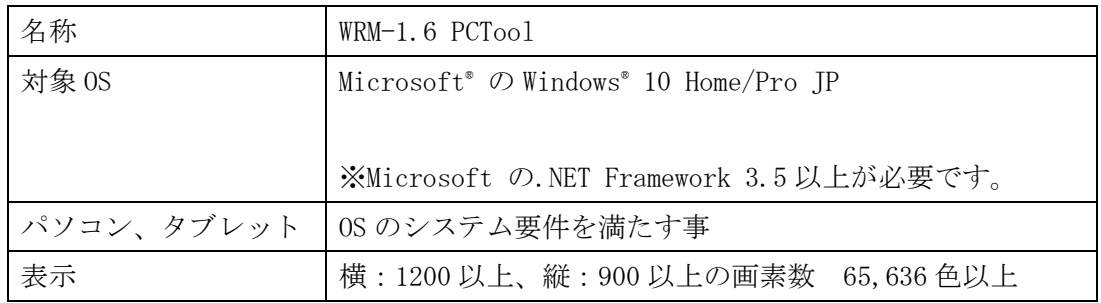

Microsoft®は、米国 Microsoft Corporation の米国およびその他の国における登録商標または商標です。 Windows®は、米国 Microsoft Corporation の米国およびその他の国における登録商標または商標です。

3-2 接続ケーブル

USB 接続ケーブル (A-mini B) 仕様 パソコン側 A コネクタ 圧力計本体上面部 mini B コネクタ 3-3 USB シリアル通信仕様

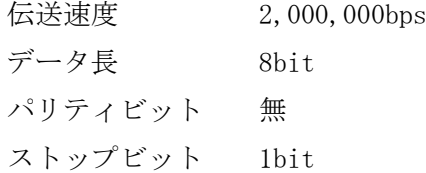

3-4 Bluetooth 通信仕様

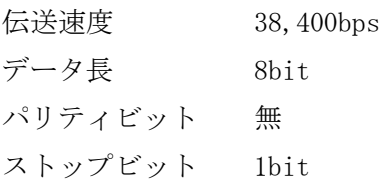

- 4.インストール/アンインストール
	- 4-1 インストール

弊社の以下のサイトより「WRM-1.6 ワイドレンジ圧力計 for Windows10 用ソフトウェアダウンロード」 をダウンロードしてください。 尚、解凍用のパスワードは弊社営業にお問い合わせ願います。

<https://ak.azbil.com/product/catalog/software.html>

その中の Install.exe を実行します。

(必ず admin 権限のあるユーザーでインストールを行ってください。)

- インストール画面が起動しますので、「① USB ドライバーのインストール」、「② WRM-1.6 PC Tool のイ ンストール」を順番に選択して USB ドライバーと本ツールをインストールしてください。
- USB ドライバーと本ツールのインストーラが起動した後は画面の指示に従ってください。
- ※お使いのパソコンの環境によっては、初めて本ツールを起動した際に「ファイル操作」もしく は、「データ通信」をクリックすると「設定」画面が表示される場合があります。 その場合は、データ保存先のフォルダを指定した後「保存して終了」をクリックし、再度「ファ イル操作」もしくは「データ通信」をクリックしてください。
- ※お使いのパソコンに Microsoft の.NET Framework 3.5 以上がインストールされていない場合には、 インストールを促す旨の表示が出ますので、指示に従ってインストールを行ってください。
- 4-2 アンインストール

コントロールパネルの「プログラムと機能」もしくは Windows の設定の「アプリと機能」から本ツール を選択してアンインストールを実行してください。

- 5.使い方
	- 5-1 起動

インストール後、WRM-1.6 PCTool.exe を実行します。

 メインメニューが表示され、「データ通信」「保存データ表示」「ファイル操作」「終了」の各ボタン が表示されます。

5-2 メニュー構成

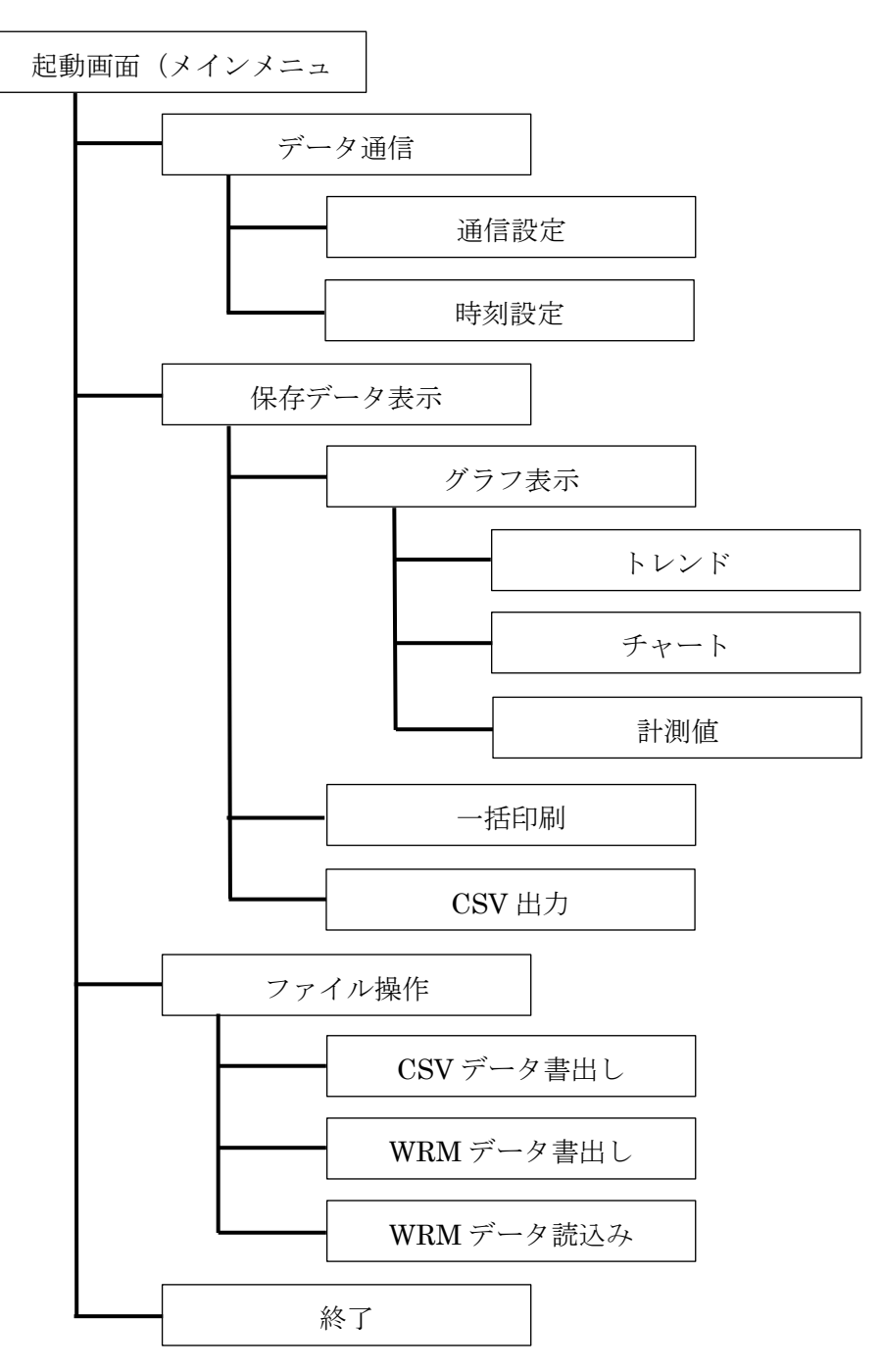

5-3 データ通信

USB 接続ケーブルでパソコンと接続 (または Bluetooth で接続) 後、WRM-1.6 PCTool の「データ通信」 をクリックして表示される読み出し画面において、読込範囲を選択及び指定した後で「読み出し開始」 をクリックします。

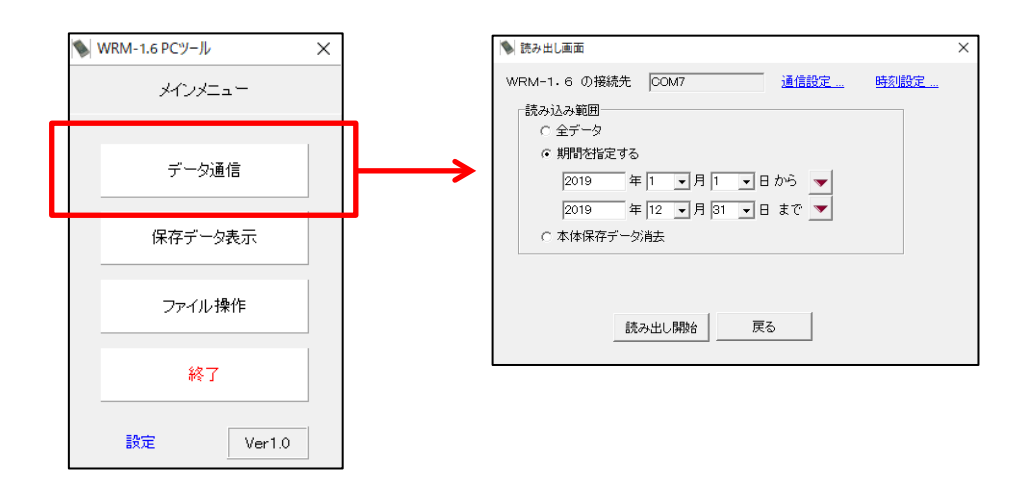

・通信設定

USB シリアル通信

 最初に圧力計本体の IO 設定で、通信として「USB」が選択されて いる事を確認してください。

- ① USB 接続ケーブルでパソコンと圧力計本体を接続してください。
- ② 読み出し画面で「通信設定」をクリックしてください。
- ③「接続再チェック」をクリックしてください。
- ④ 通信設定の画面の「COM ポート」に認識された COM ポート番号が 表示されますので、伝送速度は 2,000,000bps で他の設定も右の 画面と同じである事を確認して、「保存して終了」をクリック してください。
- ⑤ 読み出し画面で読み込み範囲を選択及び指定した後、「読み出し開始」をクリックすると 通信が開始されます。

 パソコンの OS が圧力計本体を認識すると、Windows のデバイスマネージャーの「ポート(COM と LPT)」、もしくは Windows の設定の「Bluetooth とその他のデバイス」には以下のように表示さ れます。

Silicon Labs CP210x USB To UART Bridge (COMX)

 ここで COMX の X の部分に表示されている数字と同じ COM ポート番号が通信設定の画面の「COM ポート」に表示されます。

圧力計本体以外の製品が接続されている場合や、複数の圧力計本体が接続されている場合は、

5

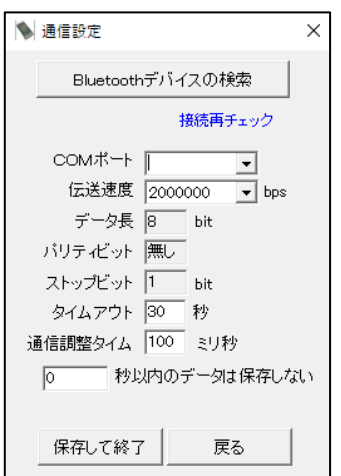

通信設定の画面の「COM ポート」のプルダウンメニューから適切な機器の COM ポート番号を選択 してください。

Bluetooth 通信

最初に圧力計本体の IO 設定で、通信として「BT」が選択されている事を確認してください。

また、事前にデータを取得したい圧力計本体の製造番号「WRM\*\*\*\*\*\*-\*\*」を確認しておきます。 確認方法は圧力計本体の起動時に圧力計本体で1回目の「確認」(F2) をクリックする事で、 もしくは圧力計本体の裏側に貼られているラベルで確認する事ができます。

尚、以降で説明する設定において誤判定する場合がありますので、 圧力計本体とパソコンが USB 接続ケーブルで接続されている場合は 外してください。

- ① 通信設定の画面で「Bluetooth デバイスの検索」をクリックして ください。
- ② 暫く待つとパソコンの周囲にある Bluetooth の通信機能を 搭載した機器が右図のように検索リストに表示されます。

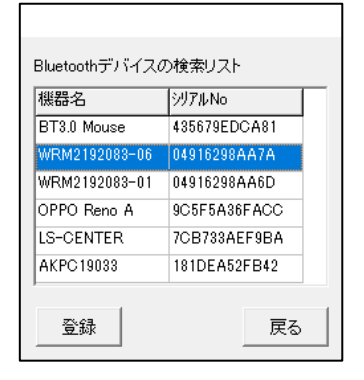

 ③ ここで圧力計本体の製造番号と一致する「機器名」を選択して、「登録」ボタンをクリック してください。

以降の④~⑥の説明に使用している図は Windows10 のバージョンにより異なる場合があります。

- ④ パソコンの画面の隅に右図のように「デバイスの 追加」のポップアップが表示されたら、そのポップ アップをクリックしてください。 尚、この表示は数秒程度で消えてしまいますので ご注意ください。
- ⑤「デバイスをペアリングしますか?」と表示され ますので、「許可」をクリックしてください。
- ⑥ ペアリングが開始され、圧力計本体との接続が成功 すると右の図のように表示されますので、「閉じる」 をクリックします。
- ※ペアリングとは、Bluetooth の通信機能を搭載した 機器同士が通信出来るようにする作業の事です。

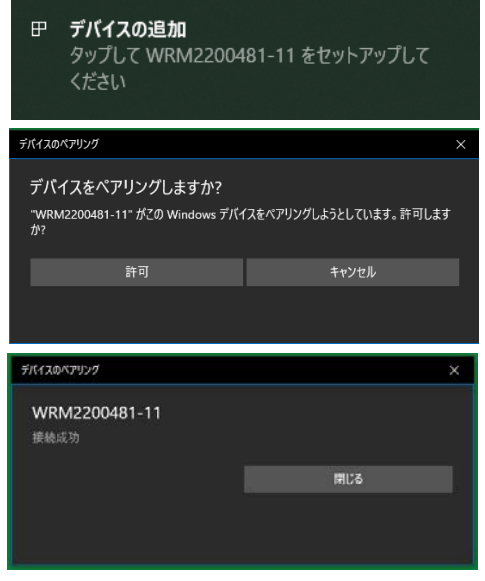

- ※注意 「デバイスの追加」のポップアップが表示されず、「通信が失敗しました」のエラー が表示される場合は、Windows の設定の「Bluetooth とその他のデバイス」⇒「その 他の Bluetooth オプション」のオプションのタブで、「新規の Bluetooth デバイスに よる、接続試行時には警告する」のチェックが外れていないか確認してください。 チェックが外れていた場合は、チェックが入った状態(初期状態)にしてください。
- ⑦ 次に Port 選択の画面が表示されたら「OK」を押して、「通信が成功 しました」と表示されれば、ペアリングは完了です。 「保存して終了」をクリックしてください。
- ⑧ 読み出し画面で読み込み範囲を選択及び指定した後、「読み出し開始」 をクリックすると通信が開始されます。

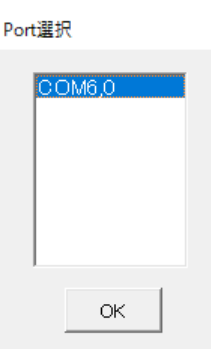

※注意 お使いのパソコンによっては「登録」釦をクリックした後に、 「通信 COM ポートが確認出来ません」と表示される場合があります。 その時は「接続再チェック」をクリックする事で、有効なポートが表示されます。

ペアリングが成功しない場合

「通信が失敗しました。再度、通信確認を行って下さい。[NG]」と表示されてペアリングが 成功しない場合は、以下の手順によりペアリングを行って下さい。

- ・「スタート」ボタンより「設定」の画面を開きます。
- ・「デバイス」の中から「Bluetooth とその他のデバ イス」を選択します。
- ・最上段にある「Bluetooth またはその他のデバ イスを追加する」を開き、「Bluetooth」を選択 すると Bluetooth デバイスの検索が開始されます。
- ・検出された Bluetooth デバイスの中からデータ を取得したい圧力計「WRM\*\*\*\*\*\*-\*\*」を選択し ます。
- ・ペアリングが完了したら、「Bluetooth とその他 のデバイス」、「関連設定」、「その他の Bluetooth オプション」をクリックすると右図の様な「Blue tooth 設定」の画面が開きます。

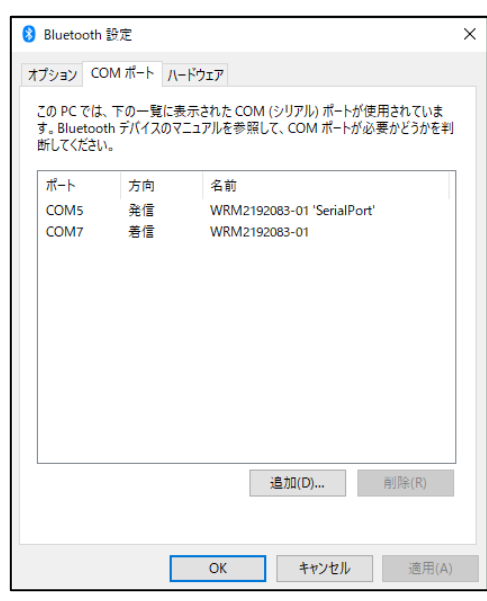

 ・「COM ポート」のタブを開くとペアリングされた「WRM\*\*\*\*\*\*-\*\*」のポートが 2 つ表示され ますので、「名前」の欄が「WRM\*\*\*\*\*\*\*\*\* 'SerialPort'」と表示されている「ポート」 の番号(COMXの X の部分)に表示されている数字と同じポート番号を本ツールの通信設定 の「COM ポート」で選択してください。伝送速度は 38400bps を選択してください。 通信設定のその他の項目は特に問題が発生していない場合、変更は不要です。

「保存して終了」をクリックして、読み込み範囲を選択及び指定した後、「読み出し開始」をク

リックすると通信が開始されます。

読み出し開始をクリックした後に、「通信に失敗しました。接続状況を確認してください。」と 表示されて、圧力計本体との通信が失敗する場合は、ポートの選択に失敗した可能性がありま すので、通信設定の画面で別のポートを選択して読み出しを行ってください。

本体保存データ消去

 読み出し画面の読込範囲で本体保存データ消去を選択して、「初期化開始」のボタンをクリック すると、圧力計本体に保存されている全てのデータ消去が開始されます。

 尚、一度初期化が開始されると元に戻すことが出来ませんので、実行には十分ご注意願います。 全て消去されたのかどうかを確認したい場合は、圧力計本体の電源を OFF/ON して再起動させた のち、機器情報の画面で空きメモリが 8127/8127 と表示されていることで確認が出来ます。

● 時刻設定画面

WRM-1.6 の接続先 COM7

WRM-1.6の時刻をパソコンの時刻に変更します

設定開始

戻る

 $\times$ 

・時刻設定

 読み出し画面の右上の「時刻設定」をクリック する事で、時刻設定の画面になります。

「設定開始」ボタンをクリックする事で、パソ

コンに設定されている日時を圧力計本体に設定

する事が出来ます。

尚、「WRM-1.6 の接続先」は上記の通信設定で選択した COM ポートが引き継がれます。

 ※注意 圧力計本体との通信中には圧力計本体の電源を OFF しないようにお願いします。 本ツールがフリーズして、操作を受け付けなくなる場合があります。 そのような場合には、ご利用のパソコンを再起動して、本ツールを再度立ち上げ直して ください。

5-4 保存データ表示

データ通信により圧力計本体より取得したデータ、もしくはファイル操作によりパソコンに保存さ れていたデータを保存データ一覧の画面で表示させます。

各項目の左右の表示順序は、ドラッグする事で移動させる事が出来ます。

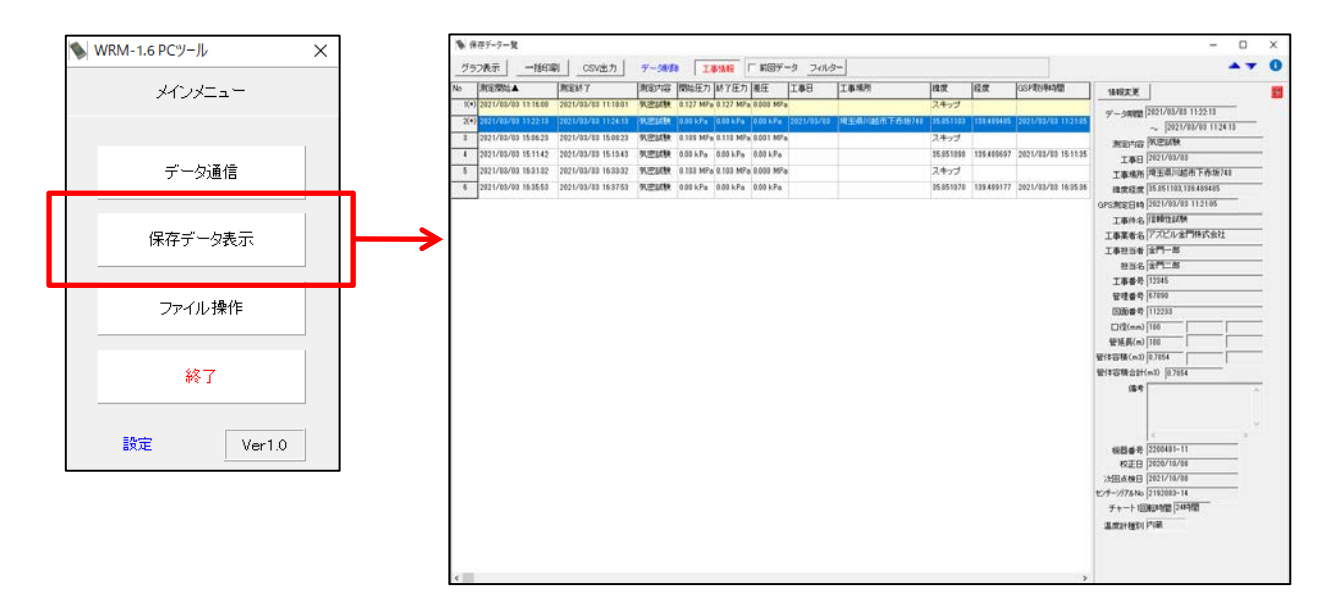

#### ・グラフ表示

 グラフ等で表示させたいデータを選択して左上の「グラフ表示」をクリックすると、データ表示 画面に切り替わり、選択したデータの「トレンド」「チャート」「計測値」を表示させる事が出来 ます。

 任意のデータをダブルクリックすることで、複数のデータを個別に表示する事も出来ます。 各表示については、5-6.グラフ表示で説明します。

・一括印刷

 「一括印刷」をクリックすると、選択したデータをまとめて印刷する事が出来ます。 尚、出力先のプリンタ(PDF も含む)と、「トレンド」「チャート」「計測値」のどれを印刷する のかは、選択した全てのデータに適用され、個々のデータ毎に指定する事は出来ません。 PDF として出力する場合は、出力ファイル毎にファイル名を設定する事が可能です。 データ毎に設定が異なる印刷を行いたい場合は、それぞれのデータごとにデータ表示画面で開い てから印刷してください。

・CSV 出力

 「CSV 出力」をクリックすると、保存データ一覧で表示されている情報をフォルダ指定して出力 する事が出来ます。

#### ・データ削除

保存データ一覧で選択したデータの削除が出来ます。

但し、一旦削除したデータは復元出来ませんので、実行には十分ご注意願います。

 尚、この操作では通信によってパソコンに取り込まれたデータは削除されますが、圧力計本体に 保存されているデータは削除されません。

・工事情報

 このボタンをクリックする事で、選択したデータの工事情報を表示させたり消したりする事が出 来ます。

 また、工事情報が表示されている時に「情報変更」のボタンをクリックすることで、「工事情報 設定」の画面で工事に関する各種の情報を入力する事が出来ます。

 尚、オプションの GPS ユニットを使用し、圧力計本体の IO 設定で GPS[有]とすることで、「緯 度経度」「GPS 測定日時」の欄に測定開始時に取得された GPS 情報が表示されます。

 「緯度経度」に表示された数値は、そのまま Google マップでの地図検索にご利用いただけます。 ※Google マップは Google LCC の商標です。

 機器番号、センサーシリアル番号はデータを取得した圧力計本体と圧力センサーユニットの製造番号 が表示されます。

・フィルター

「期間を指定」は指定した期間に取得したデータだけを保存データ一覧に表示させる事が出来ま す。

 尚、日付を跨いで取得したデータは、測定開始及び測定終了のいずれかの日付が指定した期間に 含まれていれば表示されます。

また、「キーワード」では入力した文字列が含まれるデータだけを表示させる事が出来ます。

・前回データ

 保存データ一覧に表示されたデータのうち、前回の通信で取り込まれたデータだけを表示させる 事が出来ます。

#### 5-5 ファイル操作

既に圧力計本体より取得済みのデータを CSV 形式ファイルとして出力したい場合や、本ツール専用 の WR2 形式ファイルとして出力したい場合には、ファイル操作メニューから「CSV データ書出し」も しくは「WRM データ書き出し」によりグラフ表示を行わずに出力する事が出来ます。

また、パソコンに既に保存されている WR2 形式ファイルを本ツールで再度表示したい場合には「WRM データ読込み」により表示させる事が出来ます。

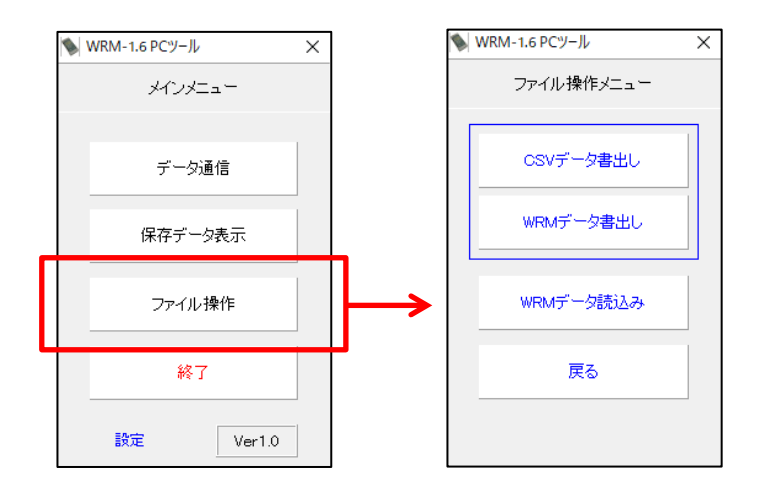

#### 5-6 グラフ表示

保存データ一覧の画面において選択されたデータのトレンドグラフが表示されます。 チャート及び計測値を確認したい場合は、該当のボタンをクリックする事で表示が変わります。

・トレンド

トレンドは縦軸が圧力及び温度、横軸が時間のグラフです。

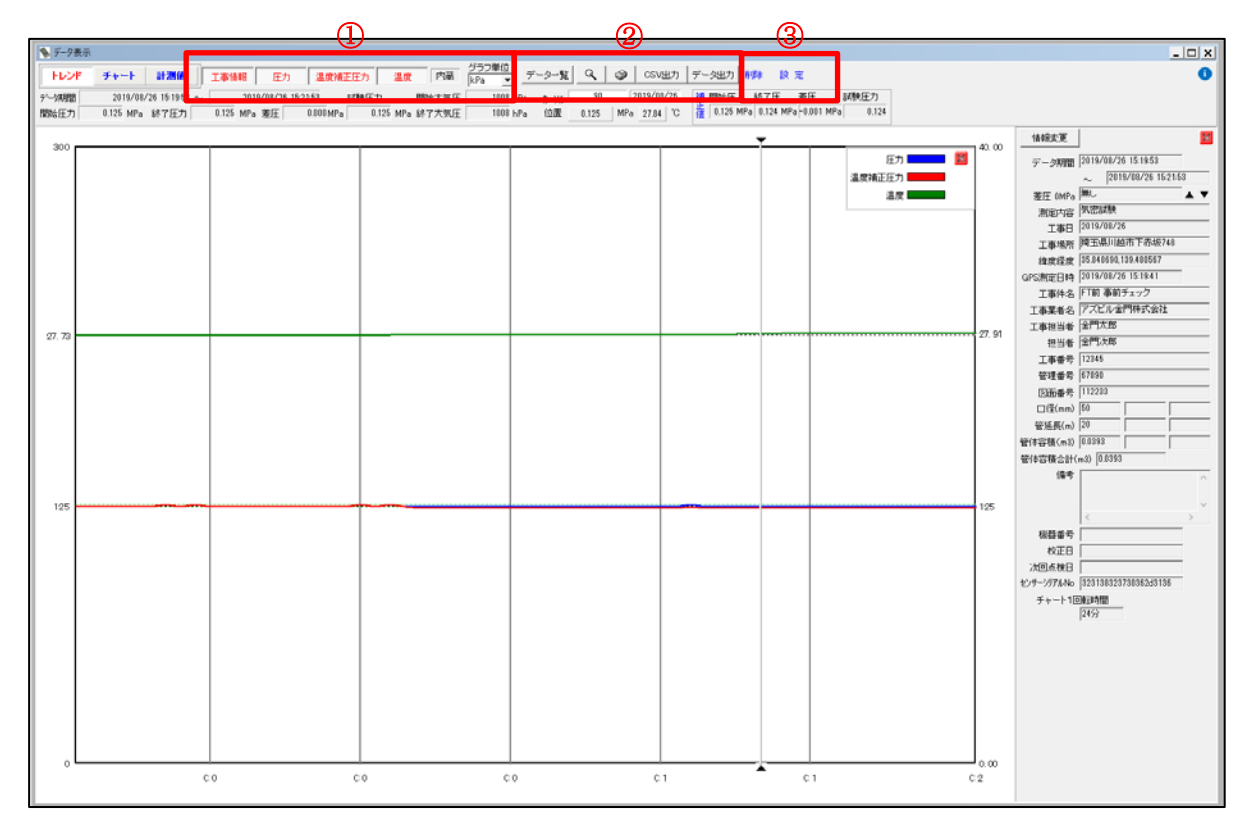

操作・表示①

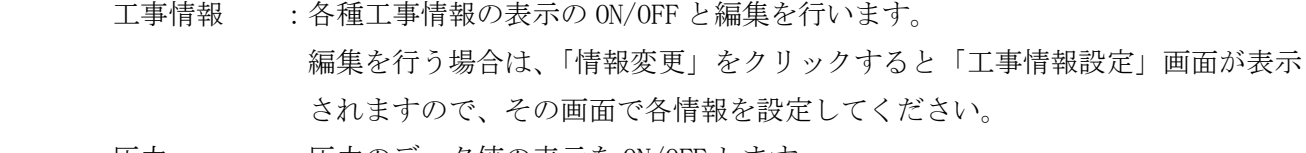

圧力 :圧力のデータ値の表示を ON/OFF します。

温度補正圧力:温度補正圧力のデータ値の表示を ON/OFF します。

温度 :温度のデータ値の表示を ON/OFF します。

- 内蔵/外付 :データ取得時に使用した温度センサーが圧力センサーユニット内蔵か外付けか を表示します。
- グラフ単位 :縦軸の圧力の単位を「MPa」か「kPa」を選択します。

※試験圧力:試験中の最小圧力

※差圧 :開始圧力と終了圧力の差

#### 操作・表示②

データ一覧 :保存データ一覧の画面を表示します。

:指定した領域を拡大します。(トレンドを表示している場合のみ有効)

 :表示しているデータを印刷します。(表示している画面に関わらず、トレンド/ チャート/計測値をそれぞれ選択できます)

- CSV 出力 :表示しているデータを CSV 形式ファイルとして出力します。
- データ出力 :表示しているデータを本ツール専用の WR2 形式ファイルとして出力します。 尚、WRM-1.0 用 PCTool では読み込むことは出来ません。

#### 操作・表示③

- 削除 :表示しているデータを削除します。 データ保存先にある元データが削除(拡張子が変更)されますので、十分にご 注意願います。
- 設定 :データ表示画面の各種設定を行います。詳細は次に説明します。

・設定

データ表示の画面で「設定」ボタンをクリックすると、以下の画面が開きます。

ここでグラフの表示や印刷に関する設定を行います。

設定を変更した場合は、必ず「保存して終了」ボタンをクリックしてください。

「戻る」ボタンでは変更は反映されませんのでご注意願います。

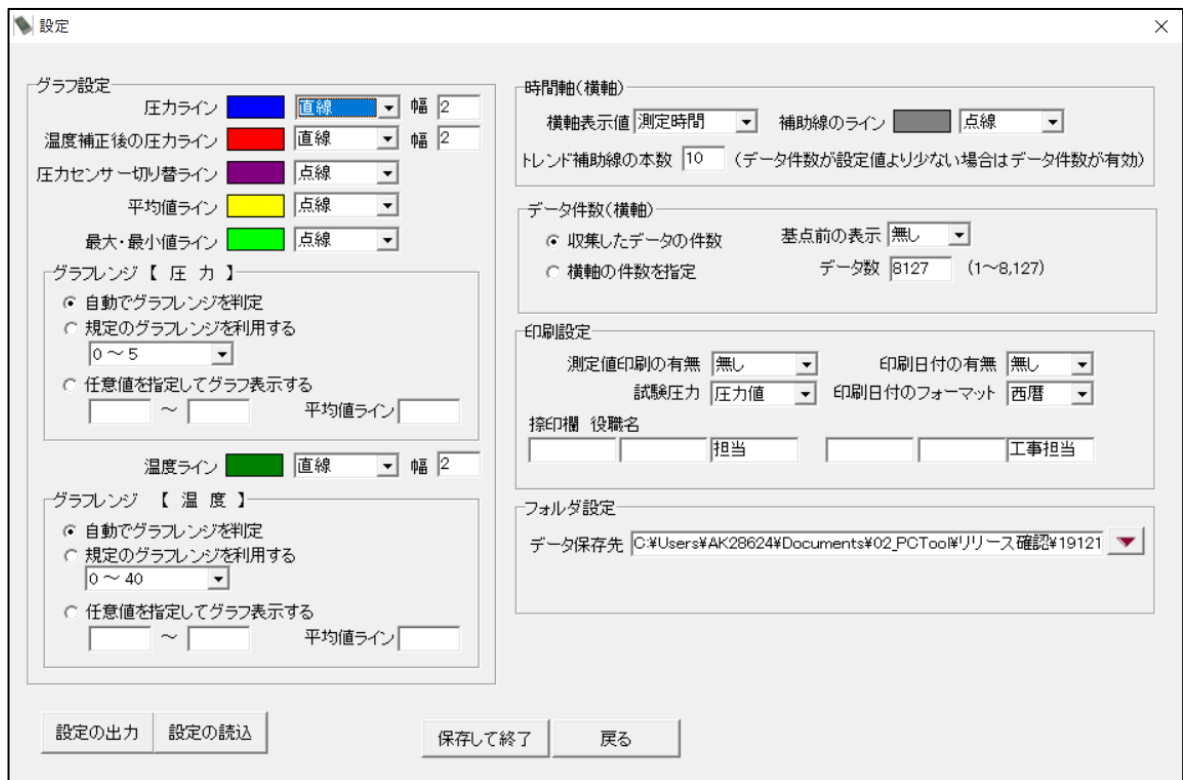

グラフ設定

圧力ライン :データに含まれる補正前の圧力値です。

温度補正後の圧力ライン:データに含まれる温度補正後の圧力値です。

圧力センサーの切り替ライン:圧力センサーユニット内部で低圧用センサーから中圧 A 用セ

ンサー(もしくはその逆)に切り替わった直後に取得された圧力値です。

2 つのセンサーが切り替わった際の圧力値ではない事にご注意願います。

平均値ライン:データに含まれる全ての圧力値(補正前)の平均値です。

データ件数(横軸)で横軸の件数を指定しても変わりません。

最大・最小ライン:データに含まれる全ての圧力値の最大値と最小値です。

データ件数(横軸)で横軸の件数を指定しても変わりません。

温度ライン :データに含まれる温度値です。

いずれのラインもグラフ上の線の色と線種の選択及び幅の指定が出来ます。

 但し、直線以外の線種は幅が 1 の時のみ、幅は線種が直線を選択した場合のみ有効となります。 また、圧力センサーの切り替ライン、平均値ライン、最大・最小ラインは非表示を選択する事 が出来ます。

グラフレンジ【圧力】

 自動でグラフレンジを判定:データに含まれる圧力値からグラフレンジが設定されます。 既定のグラフレンジを利用する:リストから選択したグラフレンジに設定出来ます。

単位は kPa です。

- 任意値を指定してグラフを表示する:圧力の範囲を任意に指定出来ます。グラフの一部を 拡大したい場合などに使用します。
	- ここでの平均値ラインは圧力値の平均値ではなく、あくまでマーカーとな ります。単位は kPa です。

グラフレンジ【温度】

 自動でグラフレンジを判定:データに含まれる温度値からグラフレンジが設定されます。 既定のグラフレンジを利用する:リストから選択したグラフレンジで設定出来ます。

単位は℃です。

 任意値を指定してグラフを表示する:温度の範囲を任意に指定出来ます。グラフの一部を 拡大したい場合などに使用します。

> ここでの平均値ラインは圧力値の平均値ではなく、あくまでマーカーとな ります。単位は℃です。

時間軸(横軸)

 横軸表示値 :データに含まれる測定時間(日時)で表示するか、測定開始時からの経過 時間に換算して表示するかを選択します。

トレンド補助線の本数:挿入したい補助線の本数を指定します。

補助線のライン色:グラフの補助線の色を選択します。

尚、チャートでは圧力及び温度用の補助線にも適用されます。

データ件数(横軸)

グラフに表示させるデータ値の件数を指定します。

収集したデータ件数:データに含まれるデータ値を全て表示します。

横軸の件数を指定:測定開始から表示させたいデータ値のデータ数を指定します。

 表示させたい時間で指定したい場合は、圧力計本体の記録設定で設定した間隔 を参考にして件数に換算してください。

 基点前の表示:測定中に基点を設定した場合は、その時点の測定値を開始圧と開始温度として、 再度測定時間分のログ記録を行い、基点以前のデータ値は参考値として保存さ れます。

> この時、基点よりも前のデータも表示させたい場合は「有り」に、基点以降の データだけで良い場合は「無し」を選択します。これはデータ表示画面と印刷 に反映されますが、CSV 出力には常に全てのデータが出力されます。

 尚、基点が設定されたデータはデータ表示画面の計測値で基点がピンク色に マークされます。

印刷設定

プリンタや PDF に印刷した際に表示される項目の設定を行います。

測定値印刷の有無:印刷結果に測定値を表示するかどうかを選択します。

- 全て有り :全ての測定値を表示します。
- 一部あり :測定値から最大圧力と最小圧力を除いた測定値を表示します。
- 無し :以下の測定値は全て表示されません。 開始温度、終了温度、開始大気圧、終了大気圧、開始圧力、終了圧力、差圧 最大圧力、最小圧力
- 試験圧力 :印刷結果の試験圧力(試験中の最低値)に表示するデータ値は圧力値か温度補 正値かを選択します。
- 印刷日付の有無:印刷結果の右上に印刷した日付を表示させるかどうかを選択します。
- 印刷日付のフォーマット:「印刷日付の有無」で「有」を選択した場合の表示を西暦とするか、 和暦とするかを選択します。

押印欄:必要に応じて、役職名などを設定してください。

フォルダ設定

圧力計本体から通信により取得したデータのパソコンへの保存先を指定します。

設定の出力 設定の読込

 「設定の出力」のボタンをクリックすることで、設定した内容をファイルとして指定のフォル ダに出力する事が出来ます。

 そのファイルを本ツールがインストールされた別のパソコンで「設定の読込」のボタンで読み 込む事で、同じ設定にすることが出来ます。

・チャート

チャートは半径方向が圧力及び温度、円周方向が時間(右回り)のグラフです。

 1 周の時間を変更したい場合には、工事情報の「情報変更」をクリックして、「チャート 1 回転時 間」で選択するか、任意の時間と単位を入力してください。

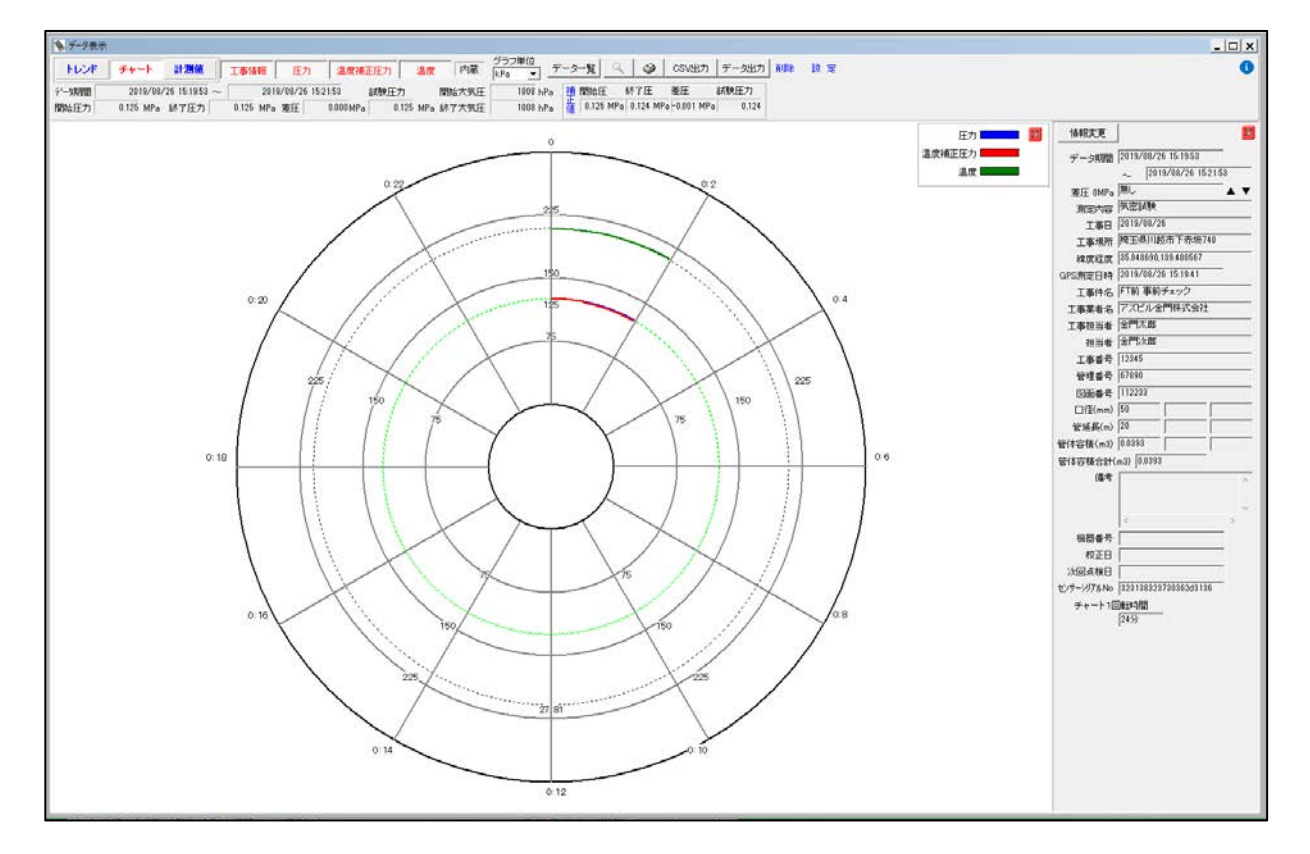

### ・計測値

記録開始から記録終了までに取得されたデータの内容です。

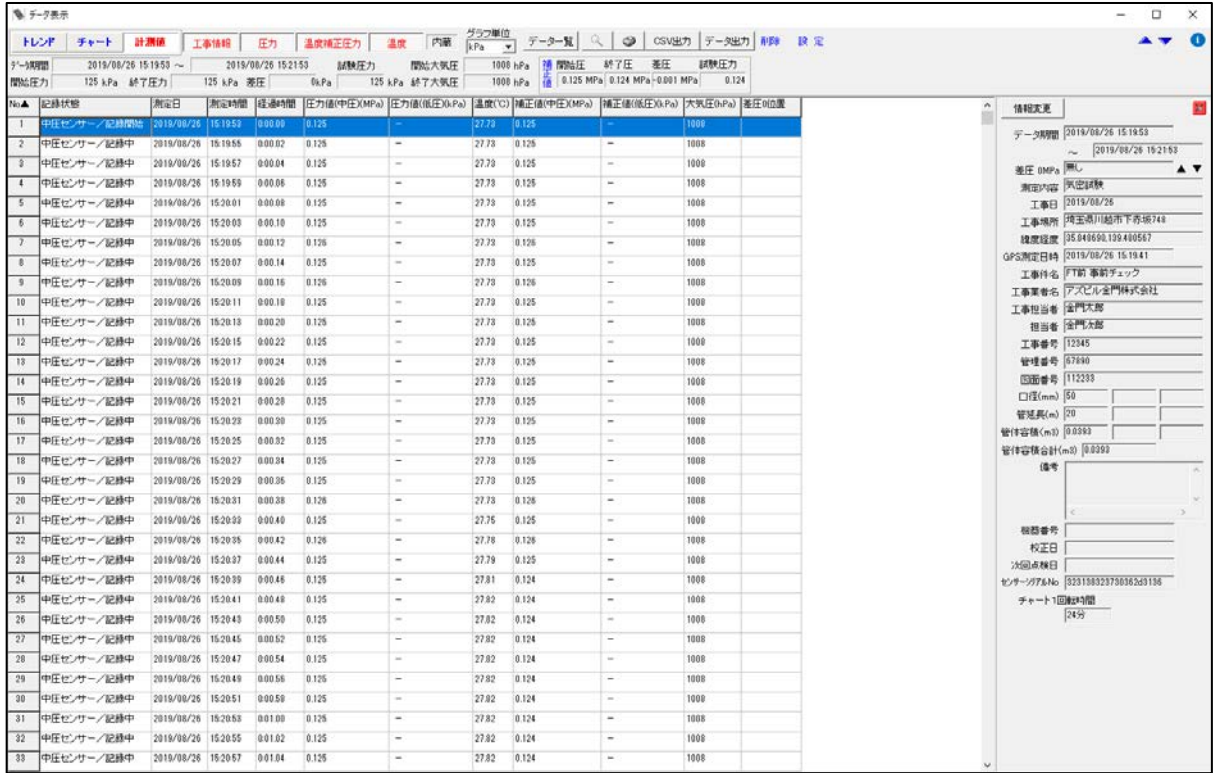

5-7 終了

圧力計本体とデータ通信中で無いことを確認してから、終了アイコンをクリックするかメニューから終了を クリックして本ツールを終了します。

その後、USB ケーブルを接続している場合は、それを外して圧力計本体の電源を OFF にします。

- 6.印刷イメージ
	- 6-1 トレンド印刷

測定値印刷及び印刷日付あり

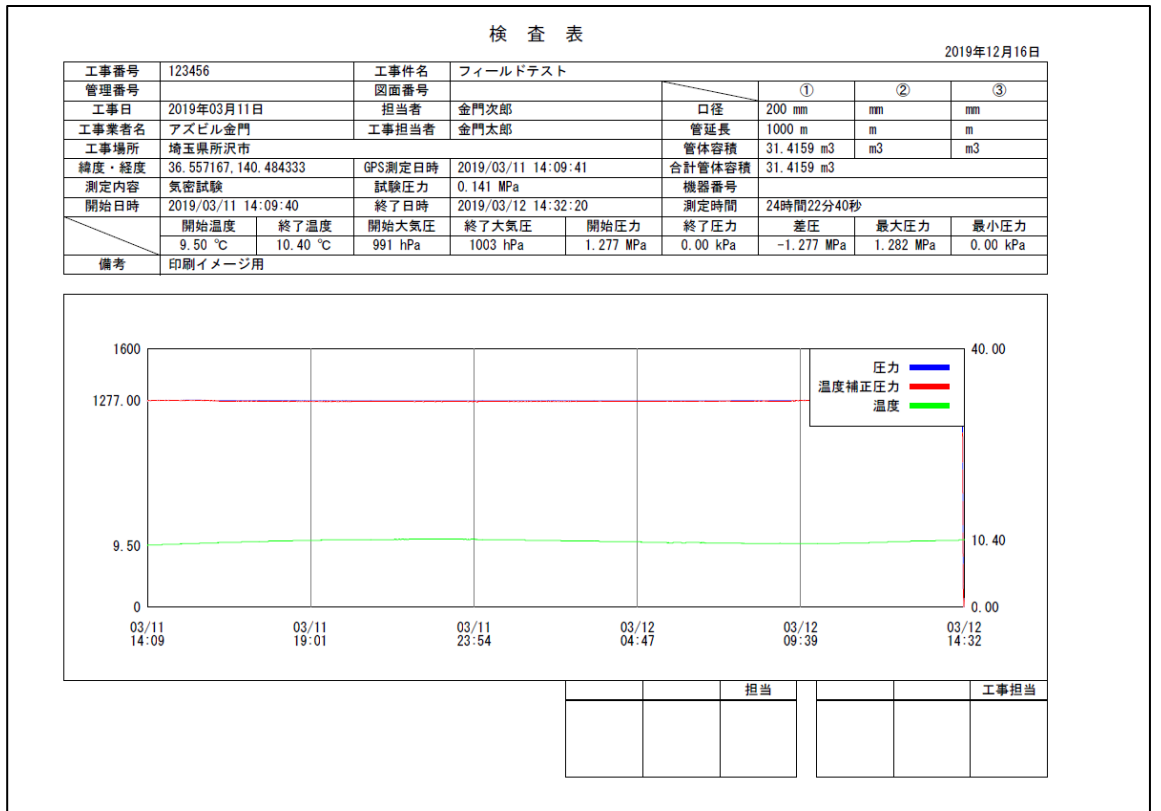

測定値印刷及び印刷日付なし

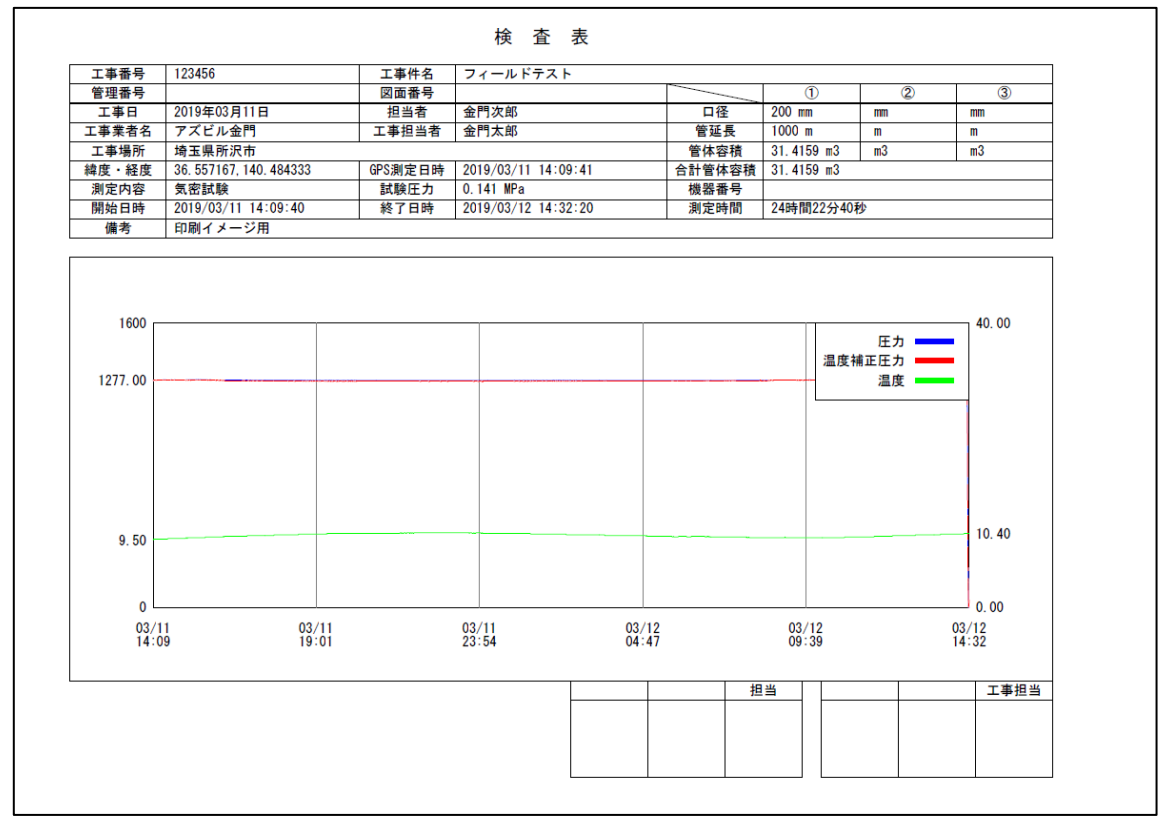

#### 6-2 チャート(小)印刷

測定値印刷及び印刷日付あり

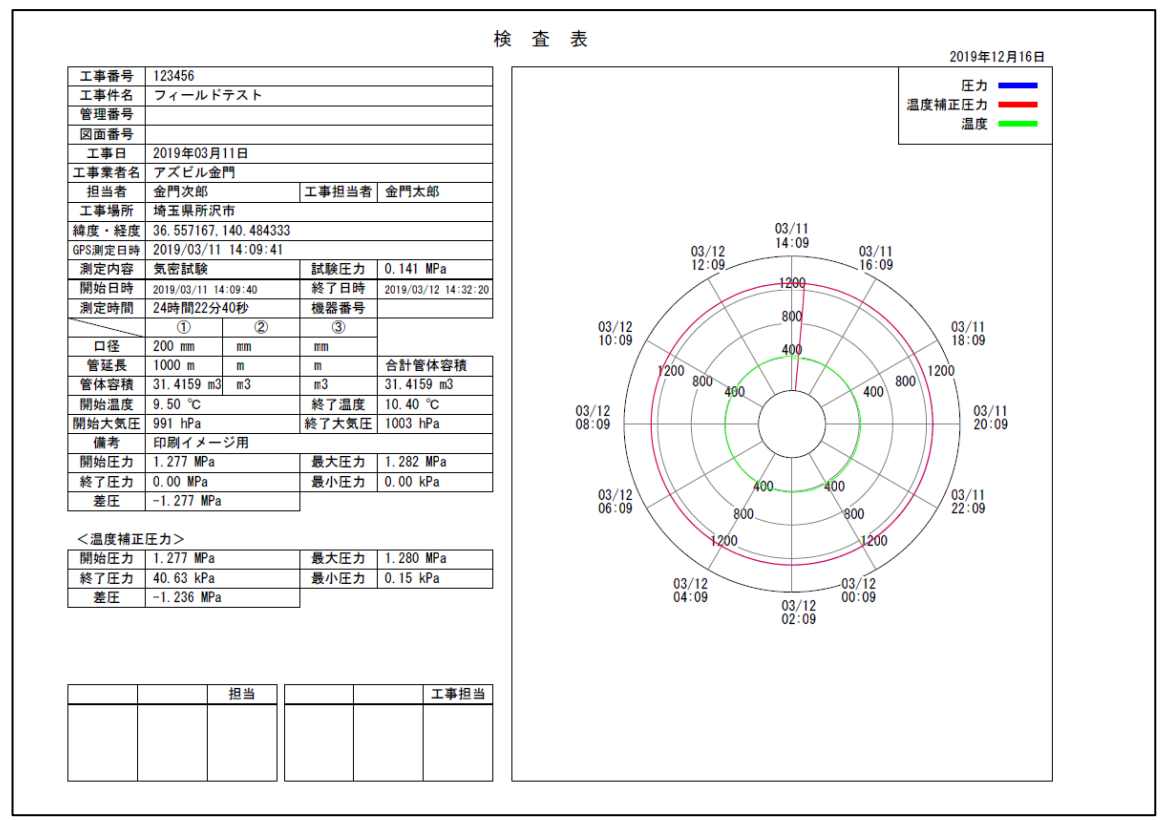

測定値印刷及び印刷日付なし

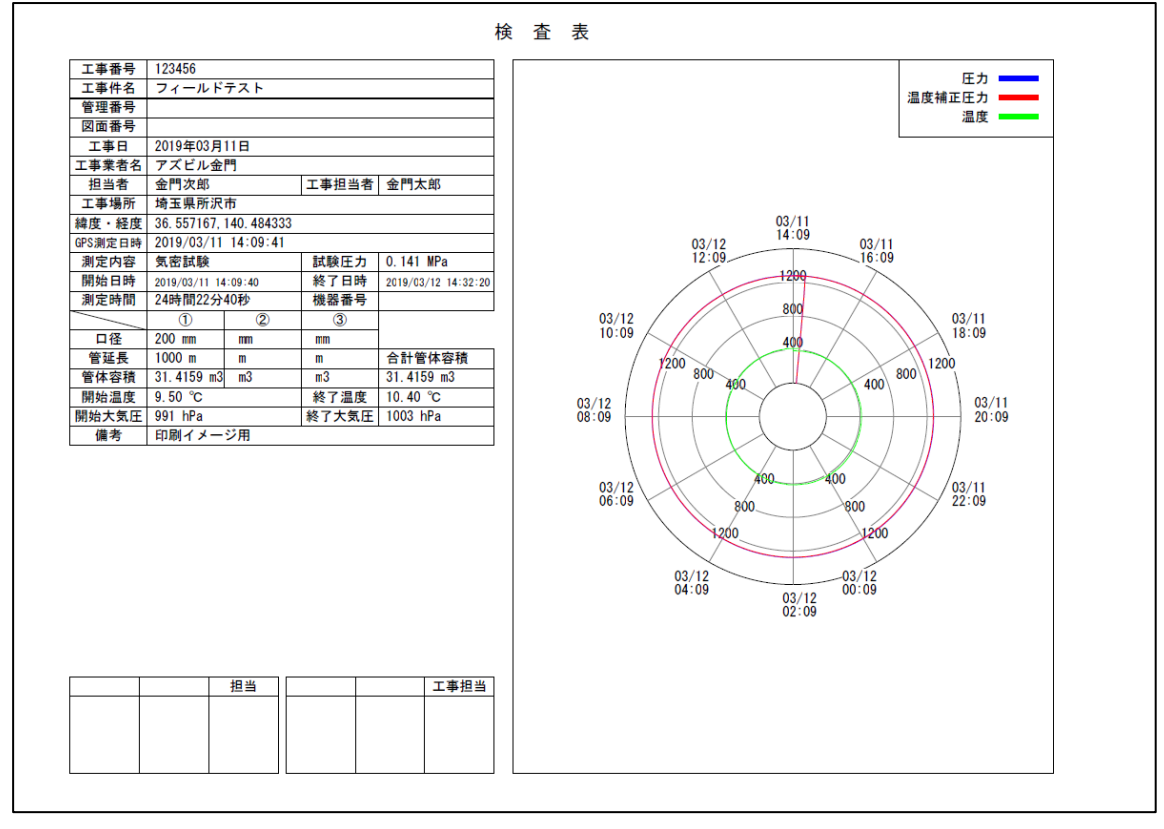

# 6-3 チャート(大)印刷

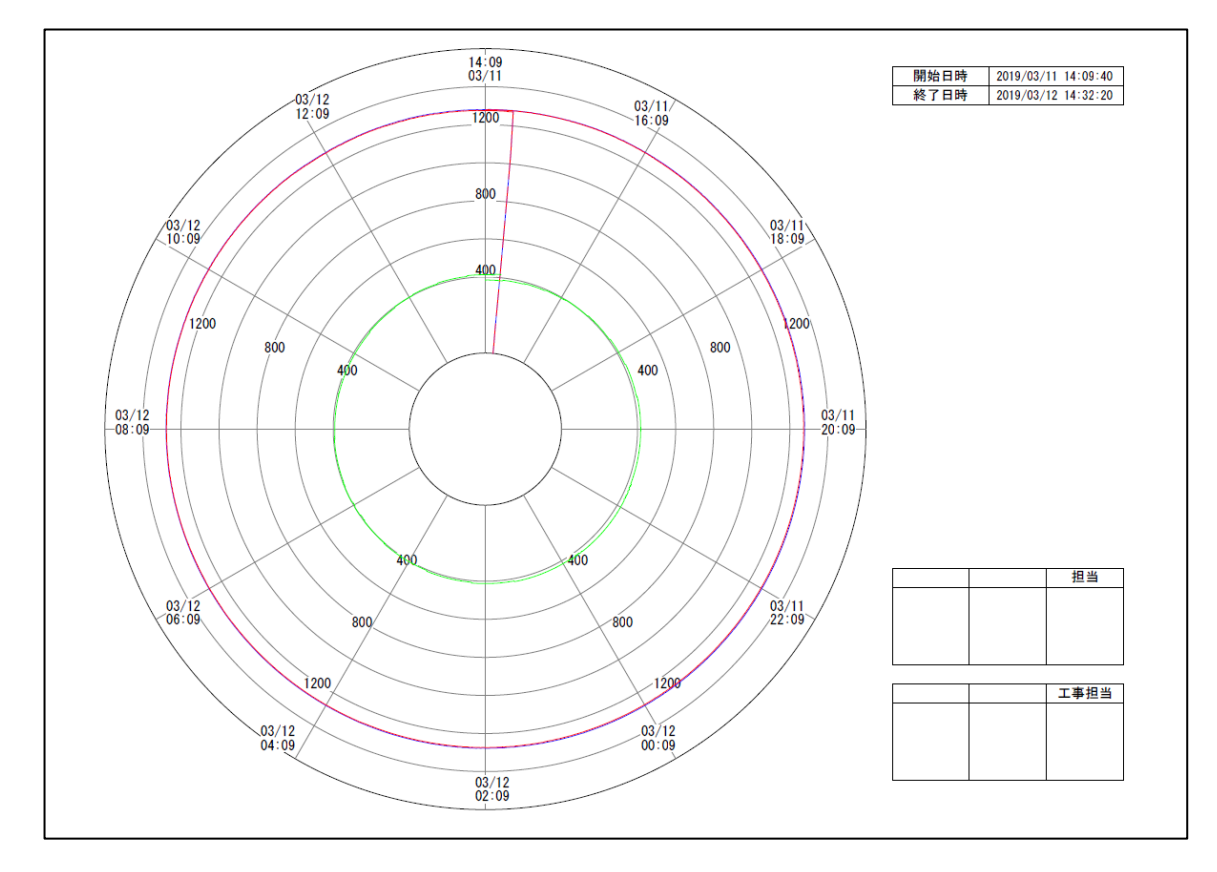

## 6-4 計測値印刷

# 測定値印刷及び印刷日付あり

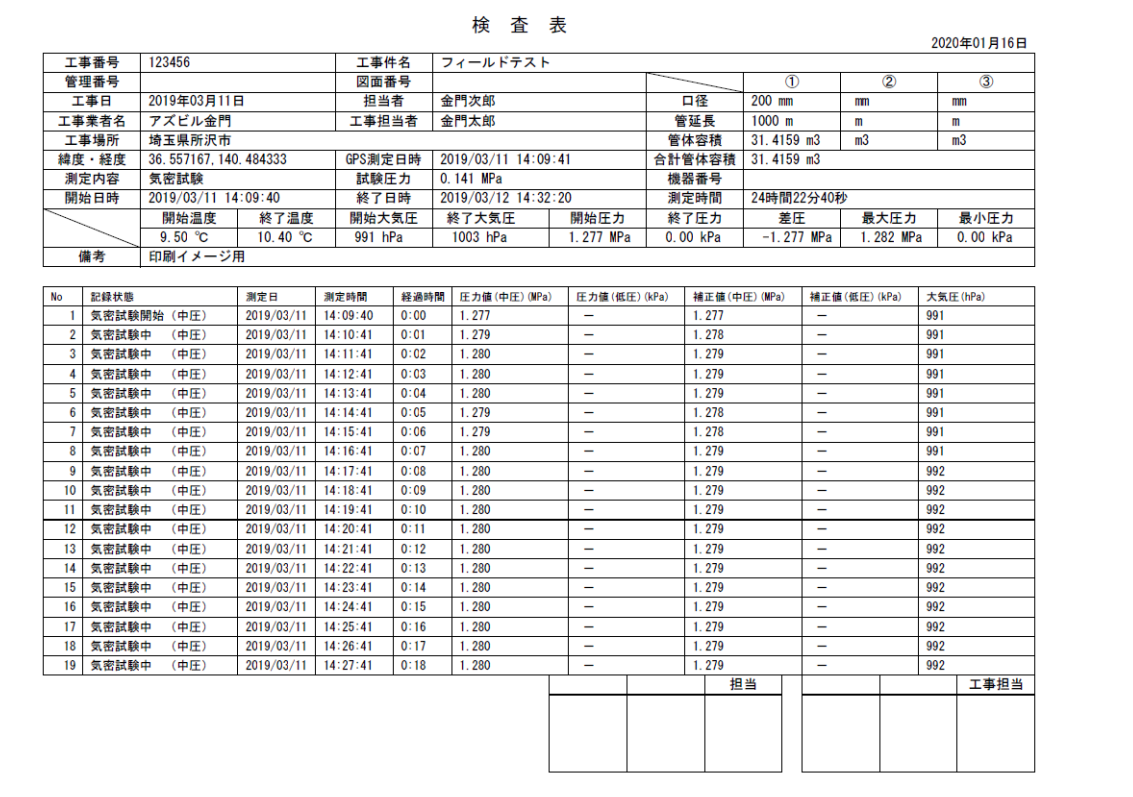

## 測定値印刷及び印刷日付なし

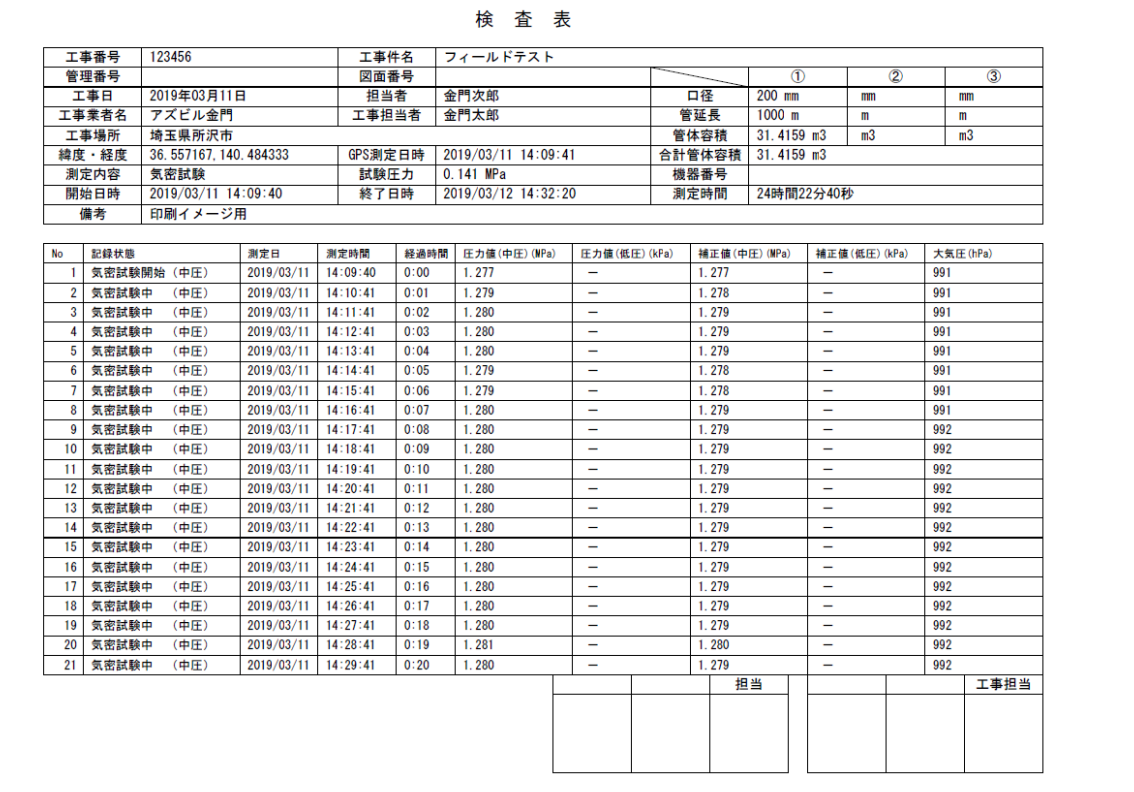